# パーソナルインターネットバンキング 一部繰上返済操作手順

令和 5 年 12 月 碧海信用金庫

# 各種ローン一部繰上返済

(1) 概要

各種ローンを選択し、繰上返済情報を入力して各種ローンの一部繰上返済を行います。返済予定表 の照会、ローン繰上返済(期間短縮型のみ対応)の帳票、各種ローン返済処理後の返済予定表の照 会、および帳票が出力できます。

なお、照会項目は以下のとおり。

#### 【照会項目】

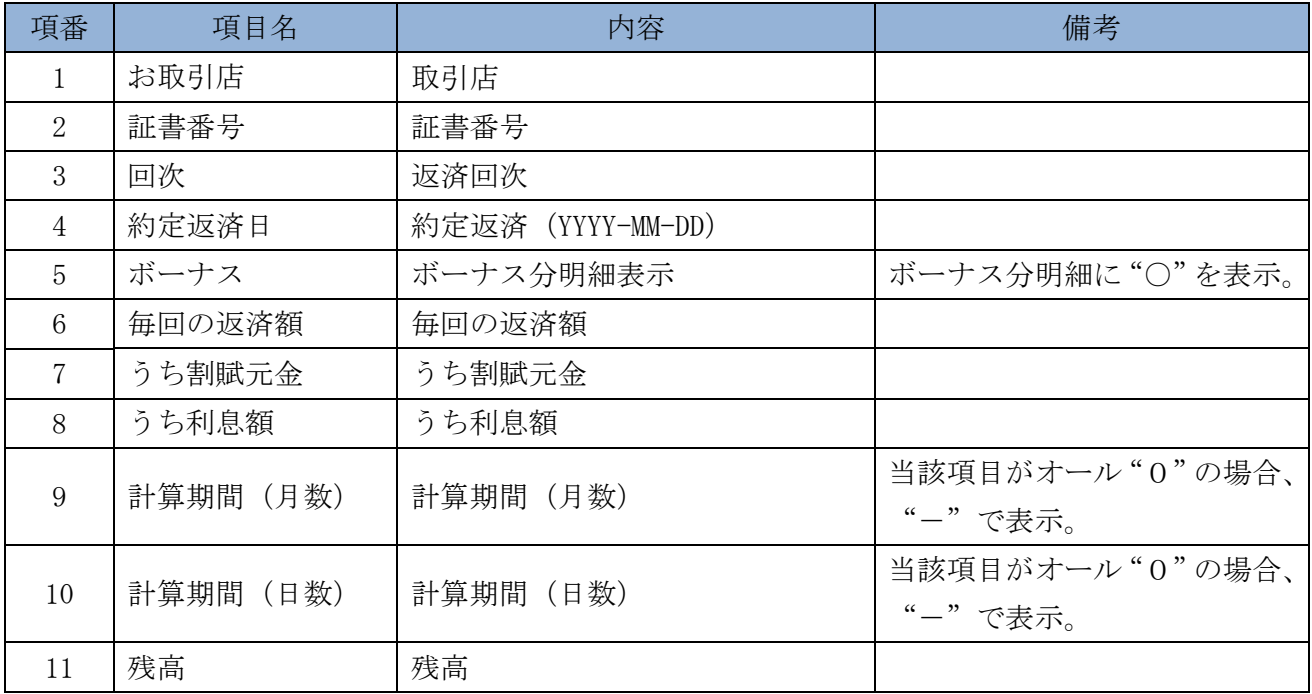

(2) 画面遷移

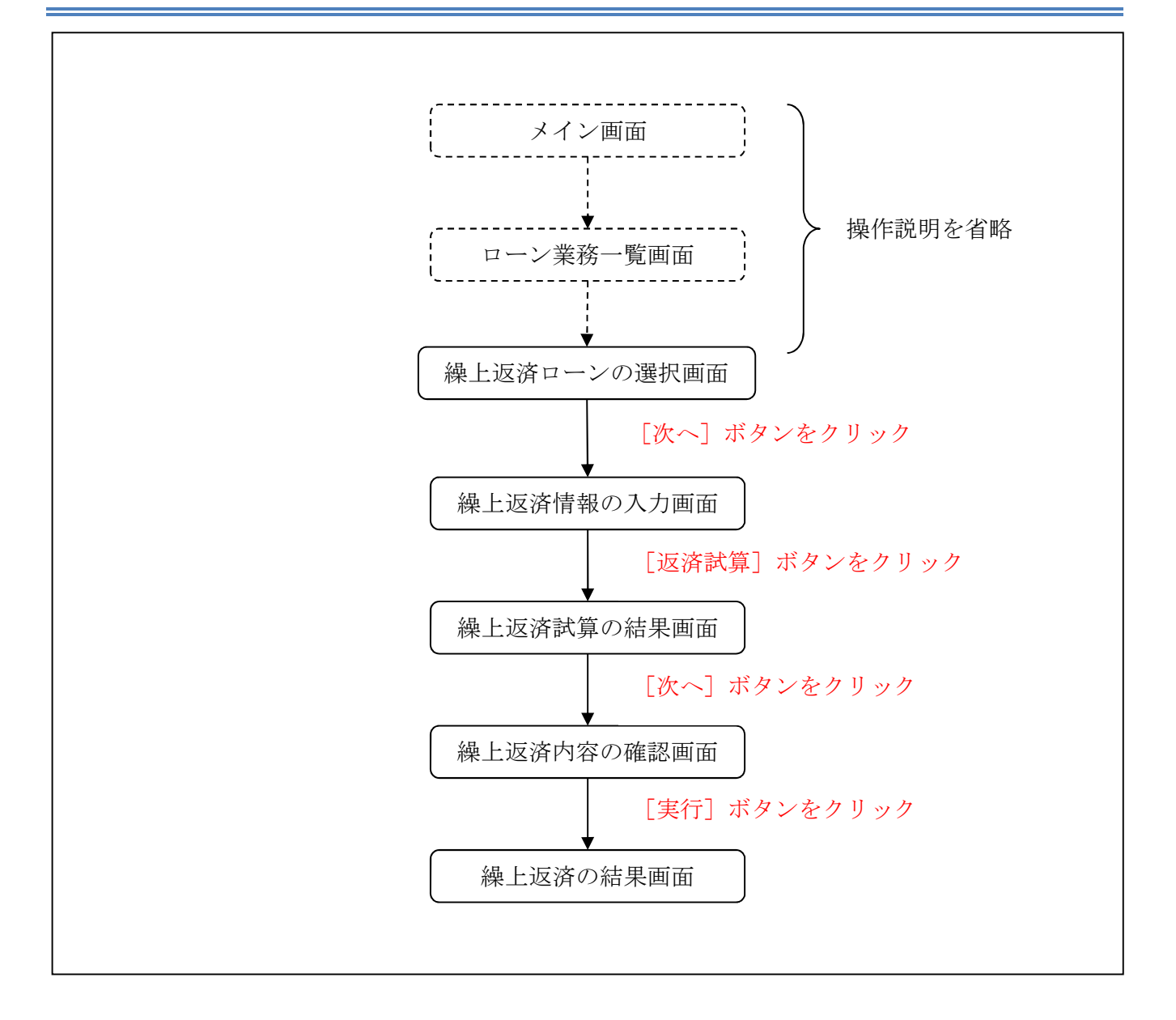

ログインから「ローン業務一覧」画面の「各種ローン一部繰上返済」を選択するまでの操作は省略 します。

「繰上返済ローンの選択」画面を表示したところから開始します。 なお、画面表示はイメージであり、実際とは異なる場合がありますのでご了承ください。

(3) 操作説明

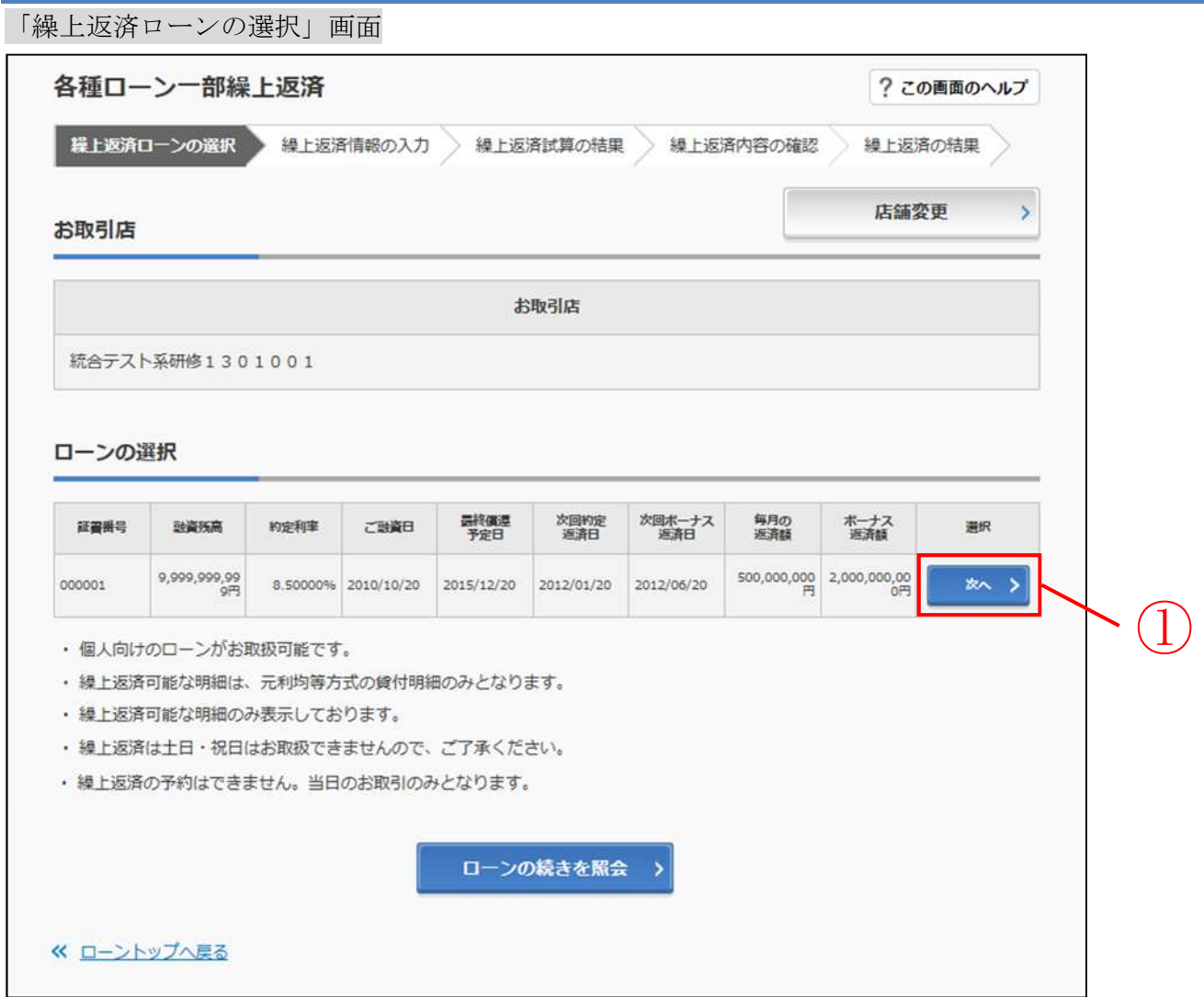

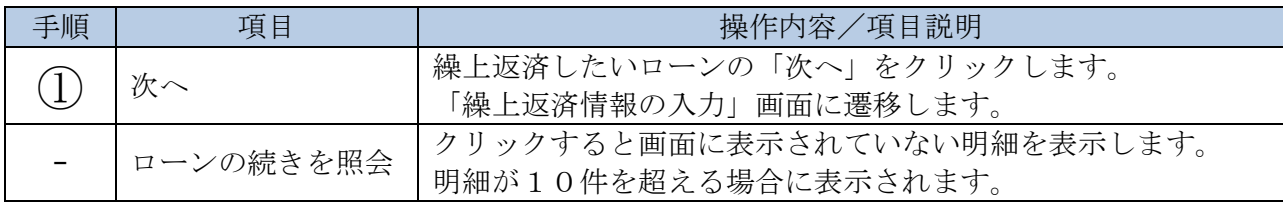

「繰上返済情報の入力」画面

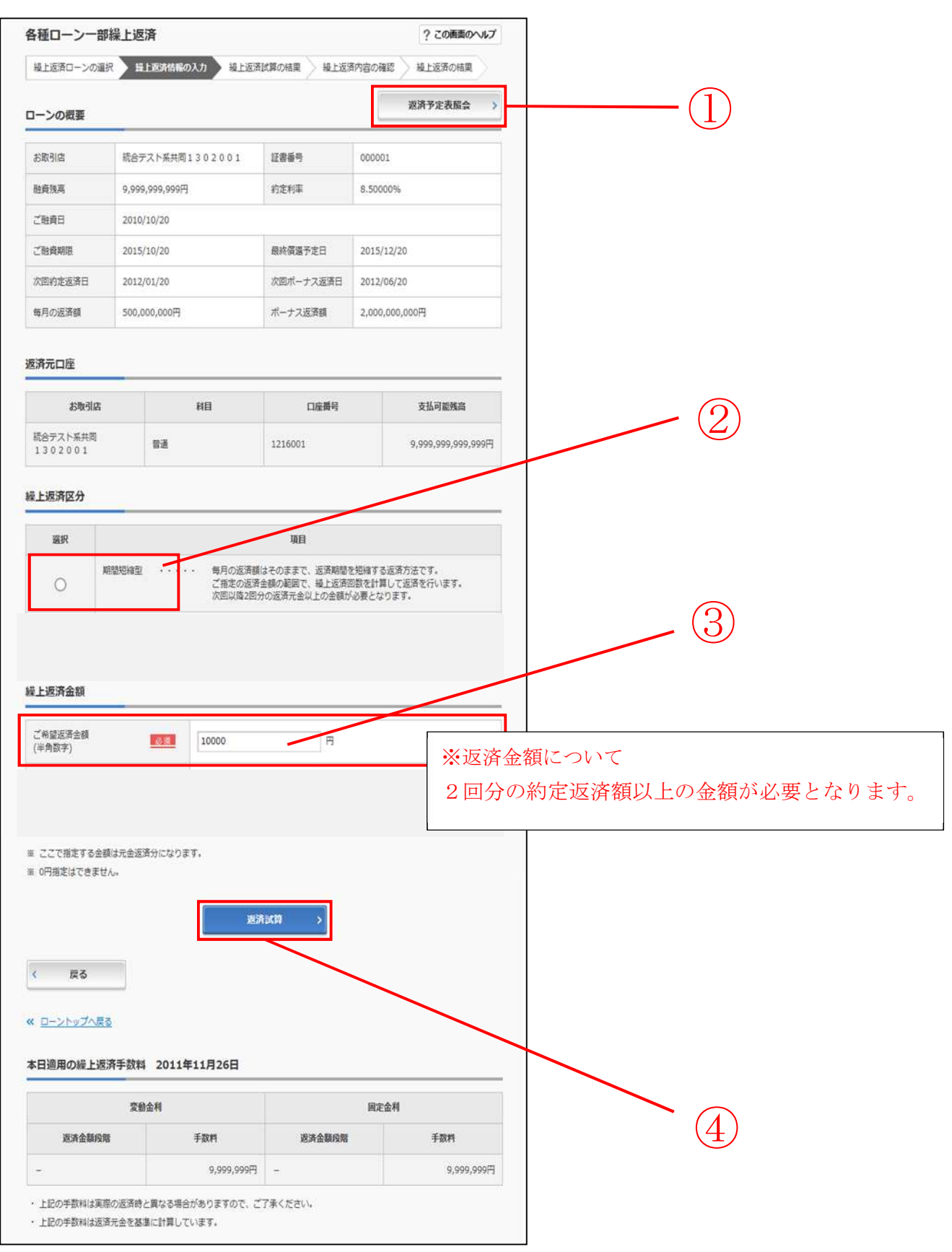

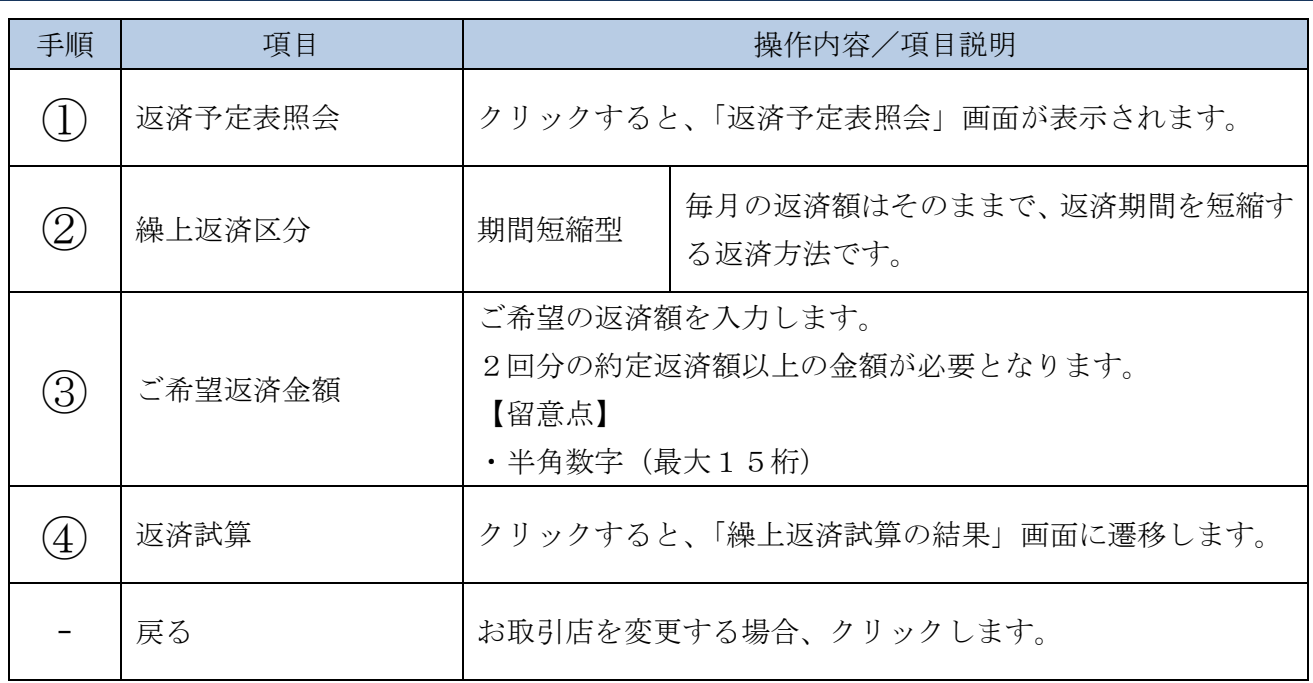

「返済予定表照会」画面

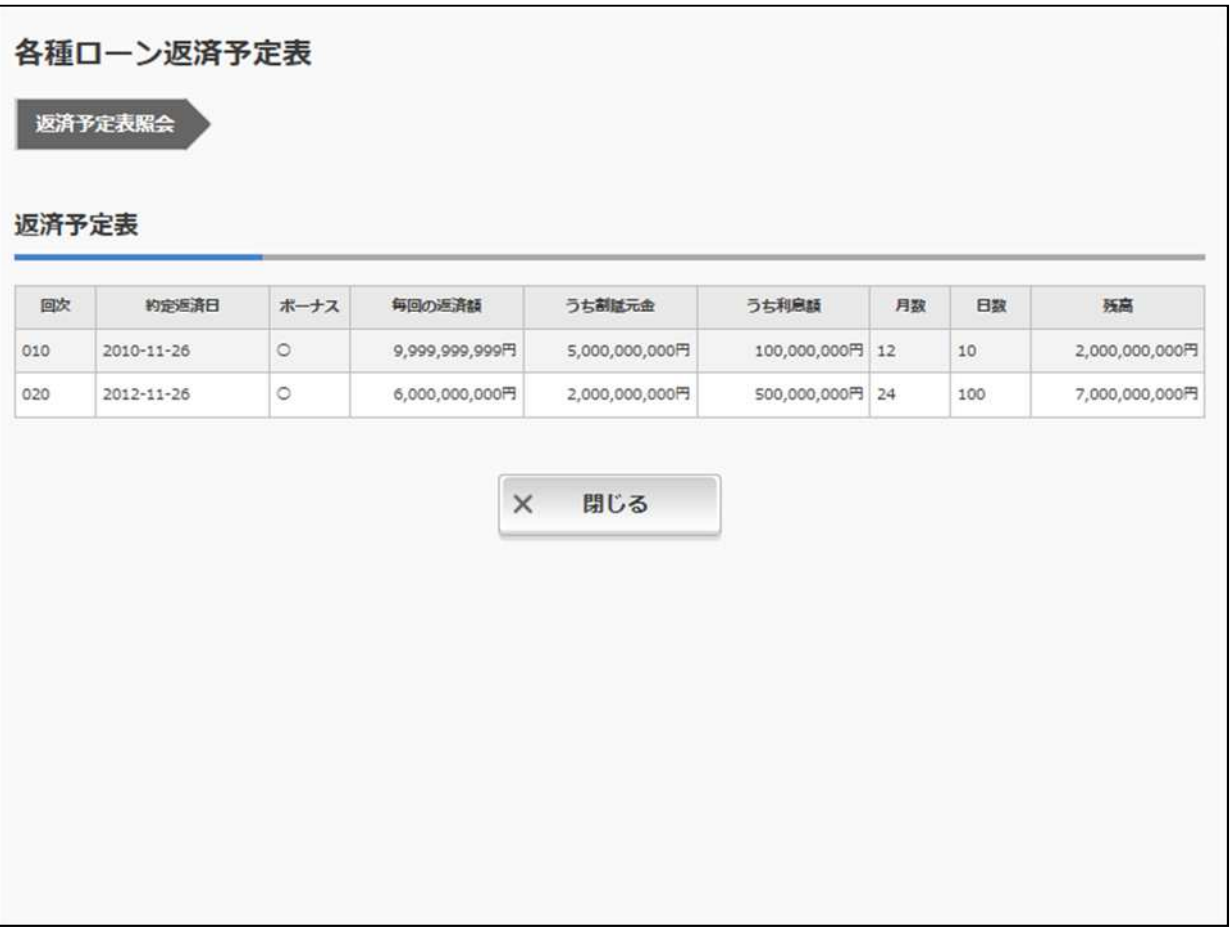

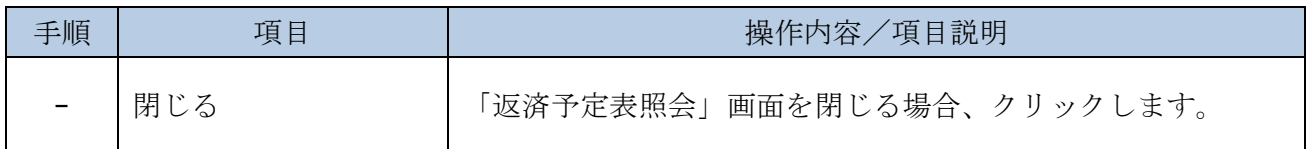

#### 「繰上返済試算の結果」画面

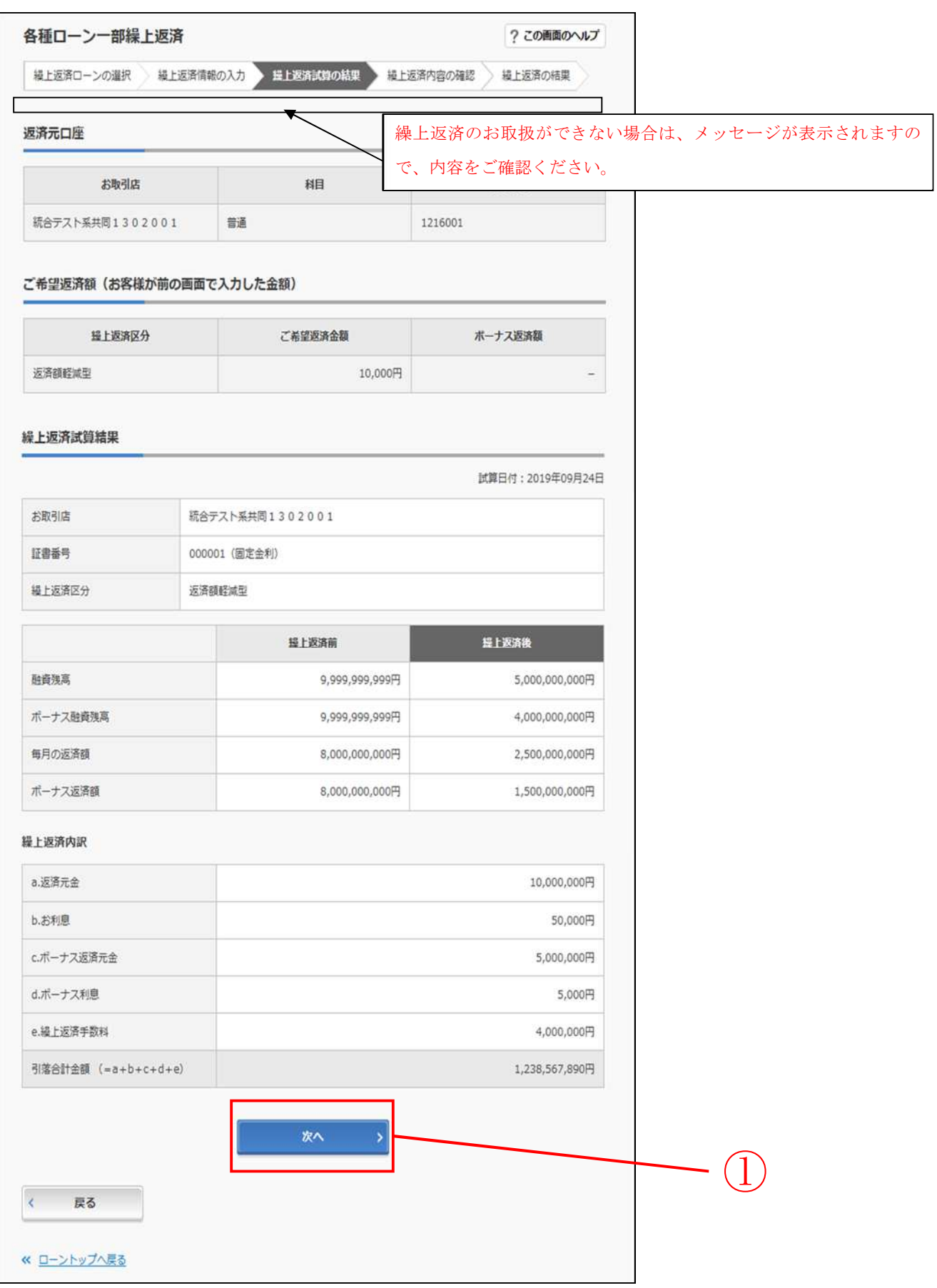

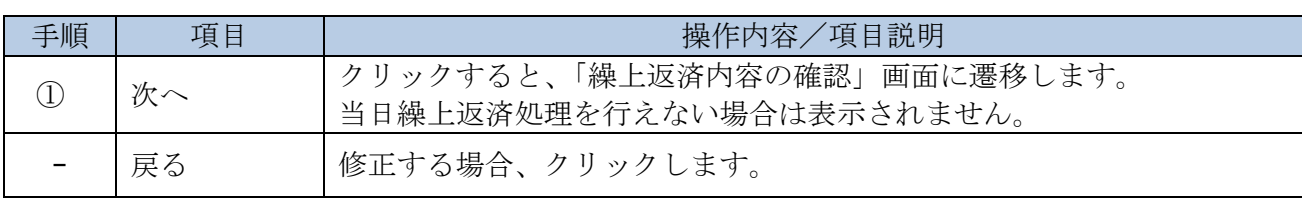

繰上返済は営業日のみの取扱となるため、処理当日の繰上返済ができない場合は 取扱えない旨のメッセージが表示されます。 メッセージが表示されると【次へ】ボタンは表示されず、以降の処理に進むことは できません。

### 「繰上返済内容の確認」画面

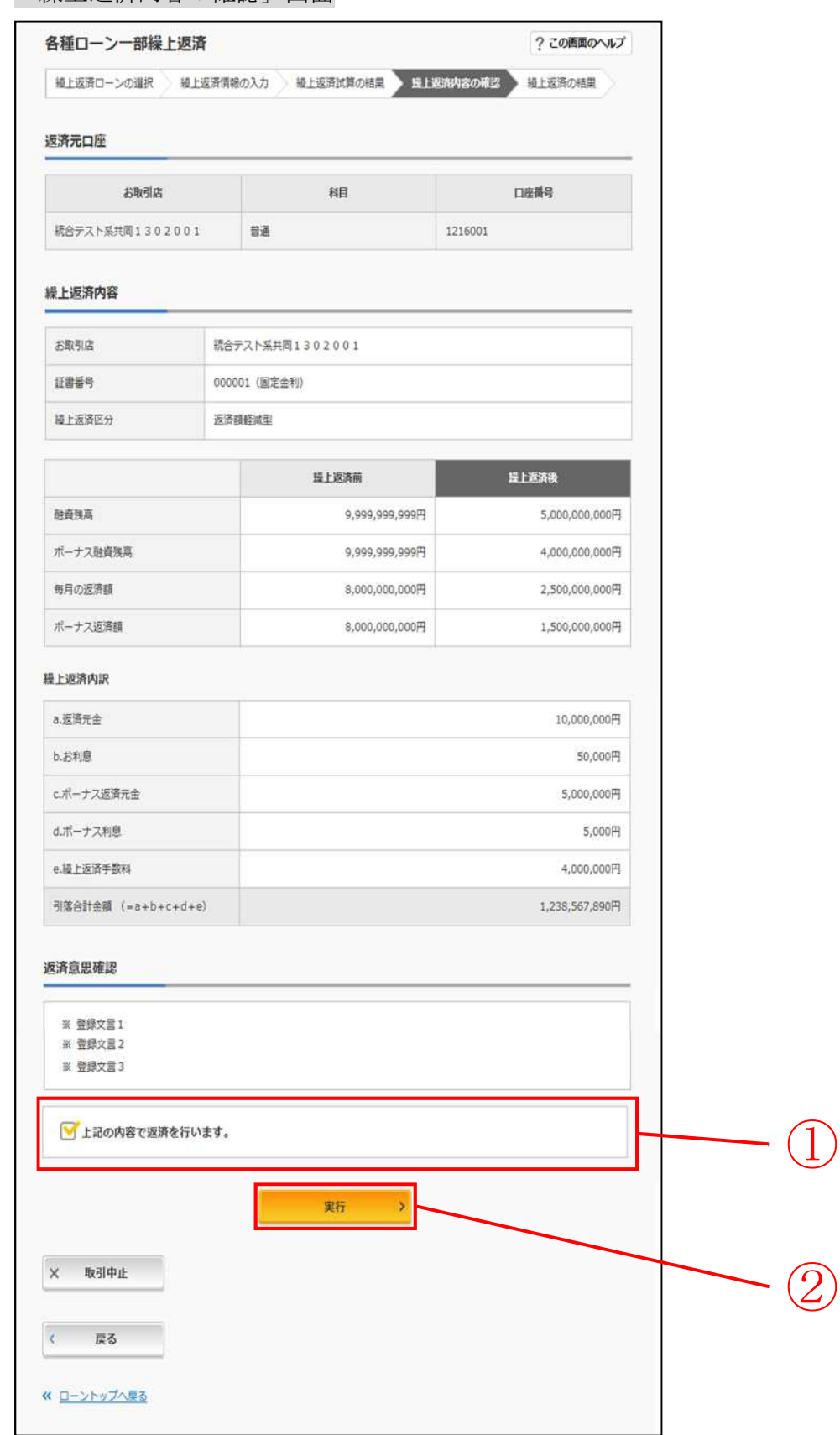

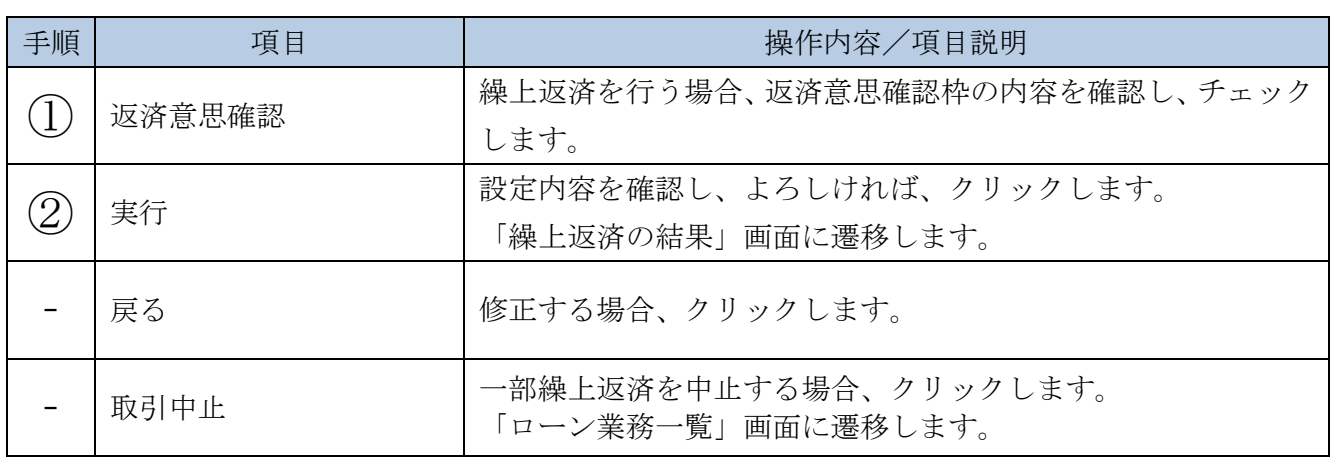

## 「繰上返済の結果」画面

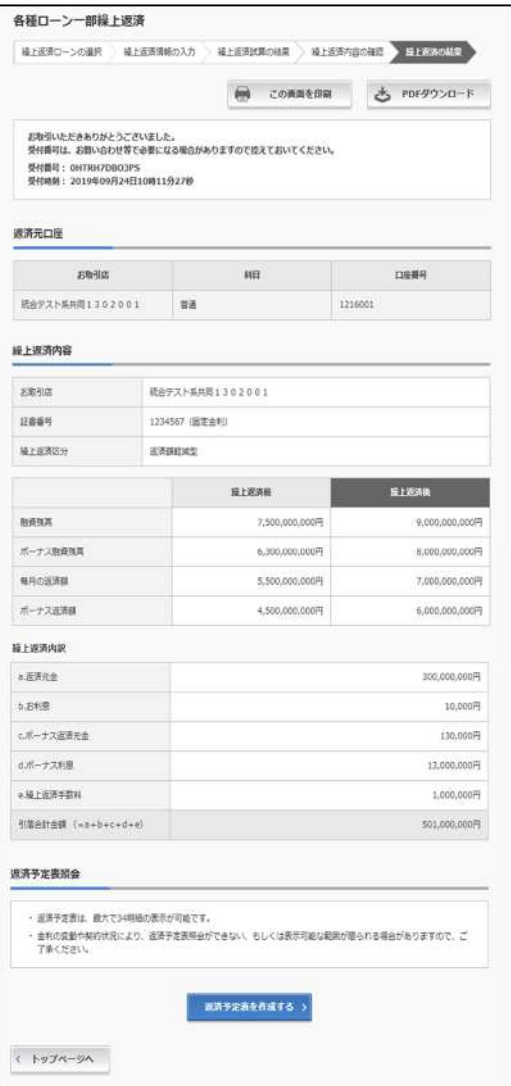

#### ■各種ローン一部繰上返済が完了しました。

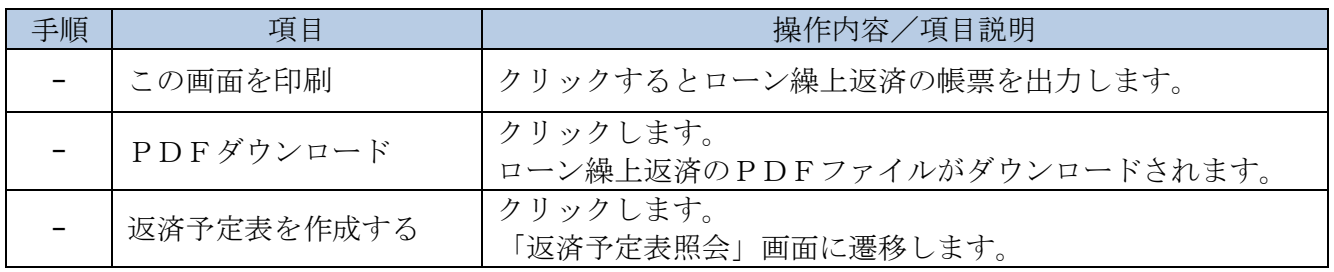

「返済予定表照会」画面

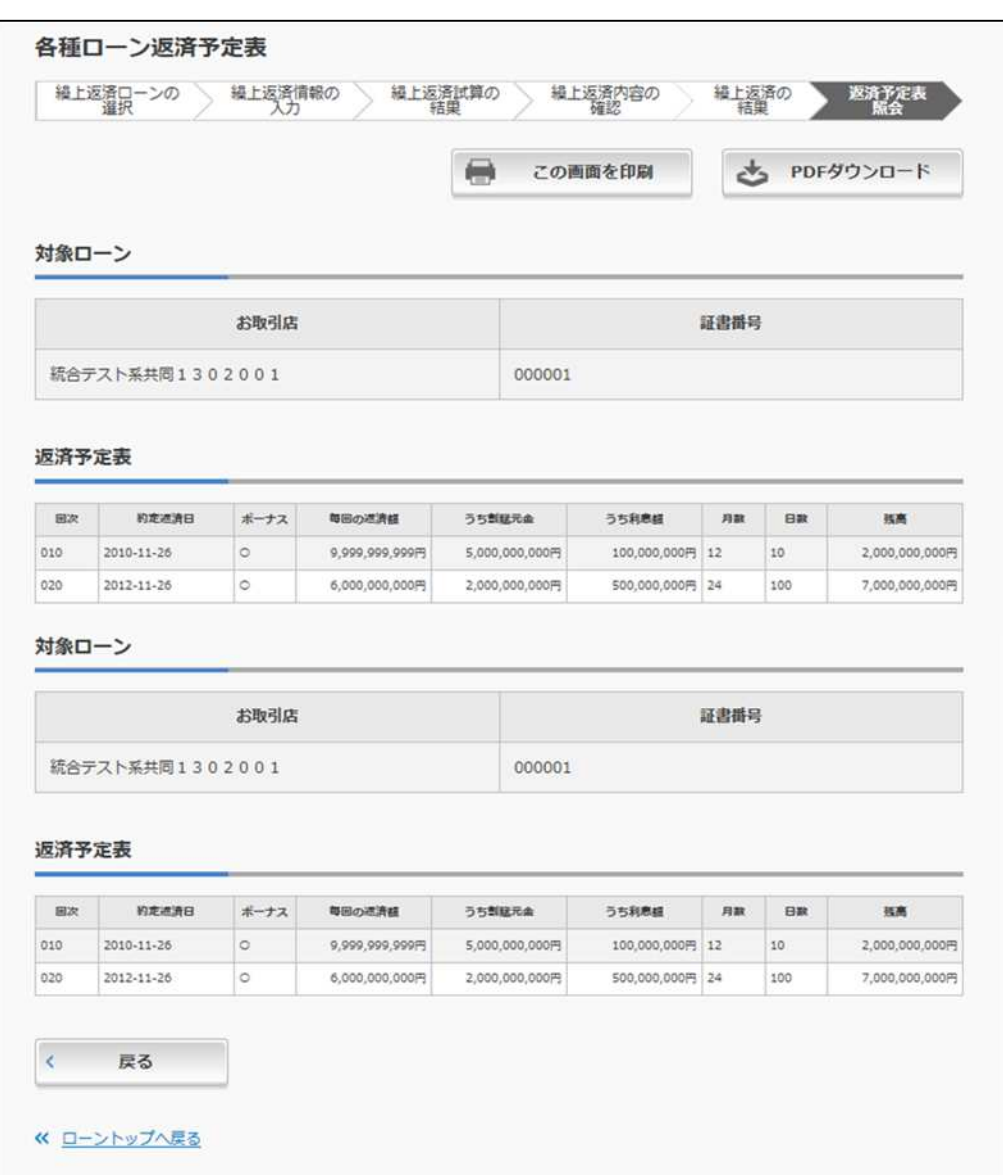

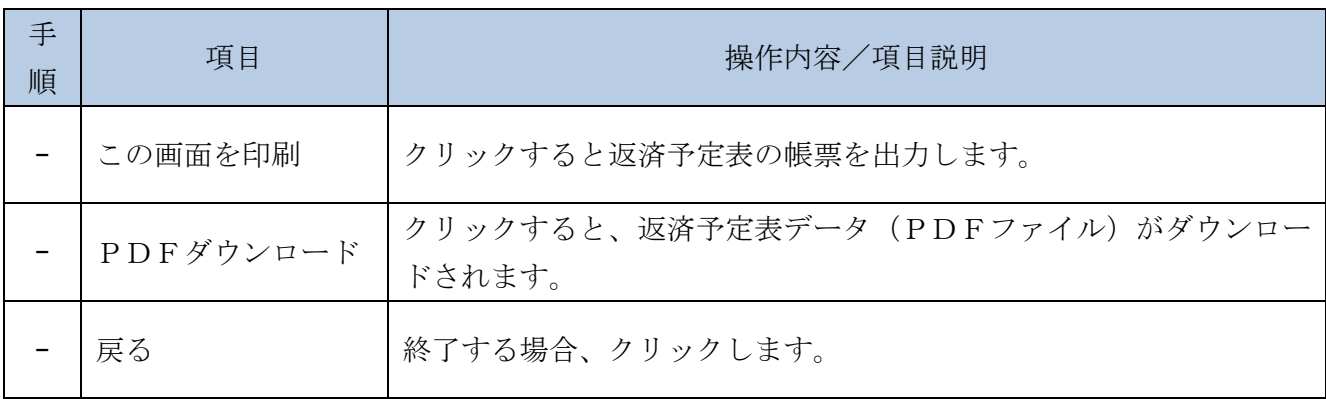